## **การสร้างภาพเคลื่อนไหวแบบ Motion Tween ด้วยโปรแกรม Flash CS6**

การสร้างภาพเคลื่อนไหวตามแบบ Motion Tween เป็นวิธีการสร้างเคลื่อนไหวในโปรแกรม Flash แบบ ใหม่ มีขั้นตอนการสร้างดังนี้

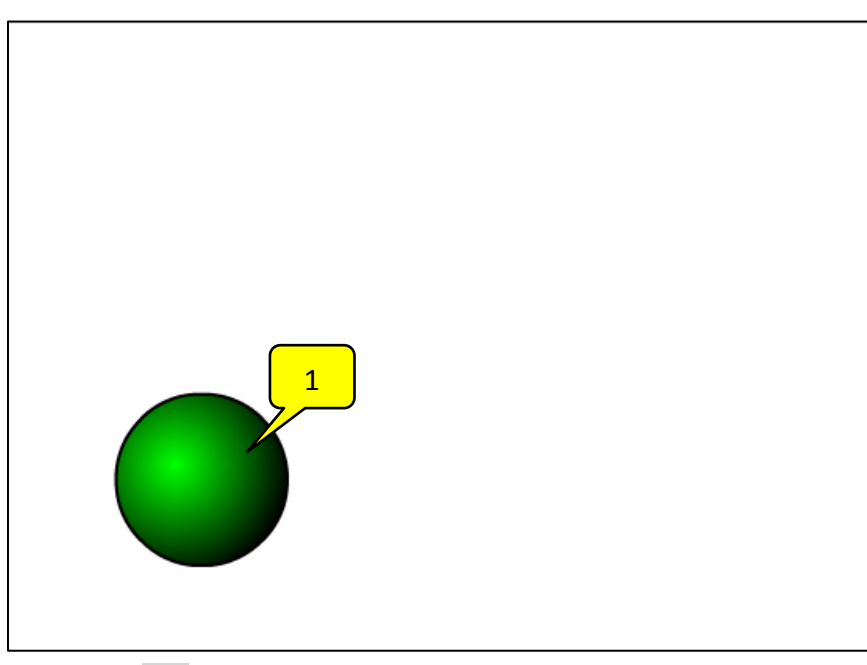

1. วาดภาพชิ้นงานขึ้นมา 1 ชิ้นแล้วลงสีให้เรียบร้อย

2. ใช้เครื่องมือ คลิกลากครอบคลุมชิ้นงานเพื่อเลือกชิ้นงานทั้งหมด

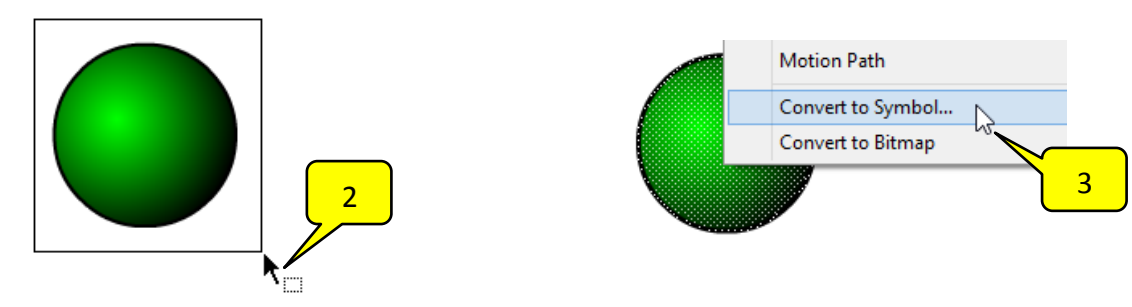

- 3. คลิกเมาส์ขวาที่ชิ้นงานแล้วเลือก "Convert to Symbol" เปลี่ยนชิ้นงานที่เลือกให้เป็น Symbol
- 4. ตั้งชื่อ Symbol แล้วคลิกที่ปุ่ม "OK"

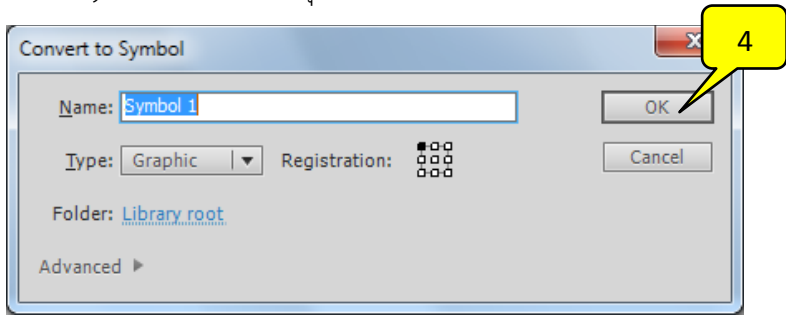

์<br>ผู้จัดทำ : นายธนวัช หอมแพน งานออกแบบและพัฒนาสื่อสาขาคอมพิวเตอร์ กลุ่มงานสื่อการเรียนการสอน หน้า 1/3

5. คลิกเมาส์ขวาที่เฟรมที่ 1 ของเลเยอร์ "Layer 1"แล้วเลือกคำสั่ง "Create Motion Tween" เพื่อ สร้างการเคลื่อนไหวแบบ Motion Tween

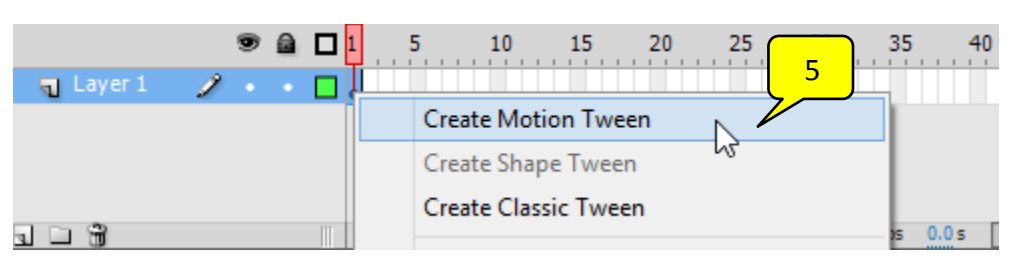

6. คลิกลากชิ้นงานไปทางซ้ายมือ

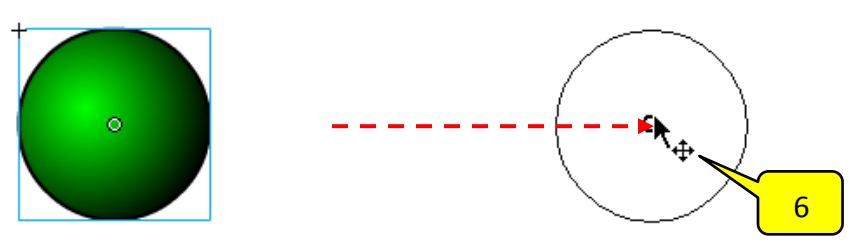

7. โปรแกรมจะคำนวณการเคลื่อนไหวให้โดยอัตโนมัติ โดยจะปรากฏเส้นการเคลื่อนที่ (Motion Path)

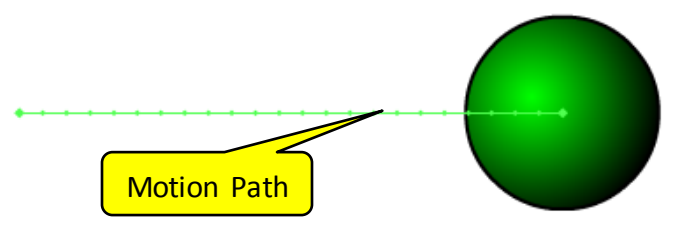

8. กดปุ่ม "Ctrl+Enter" เพื่อดูการเคลื่อนที่ของชิ้นงาน ซึ่งจะเคลื่อนที่จากซ้ายไปขวาวนซ้ำไปเรื่อยๆ

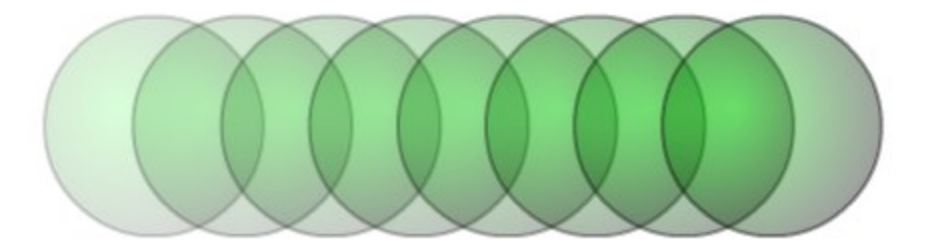

หมายเหตุ : เส้นนำทางการเคลื่อนที่จะหายไปเมื่อทำการทดสอบโปรแกรม

9. ถ้าต้องการให้การเคลื่อนไหวเป็นเส้นโค้ง ให้เลือกเครื่องมือ จากนั้นเลื่อนไปชี้ที่บริเวณกึ่งกลาง ของเส้นนำทาง

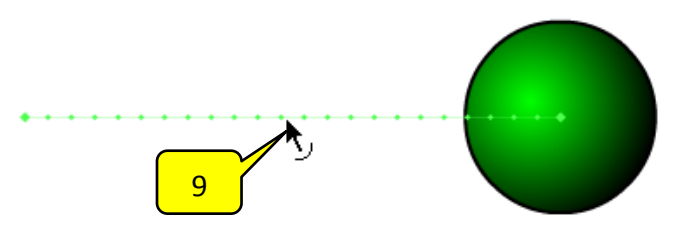

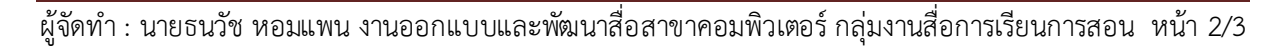

10. คลิกดึงเส้นนำทางขึ้นไปด้านบนให้เป็นเส้นโค้ง

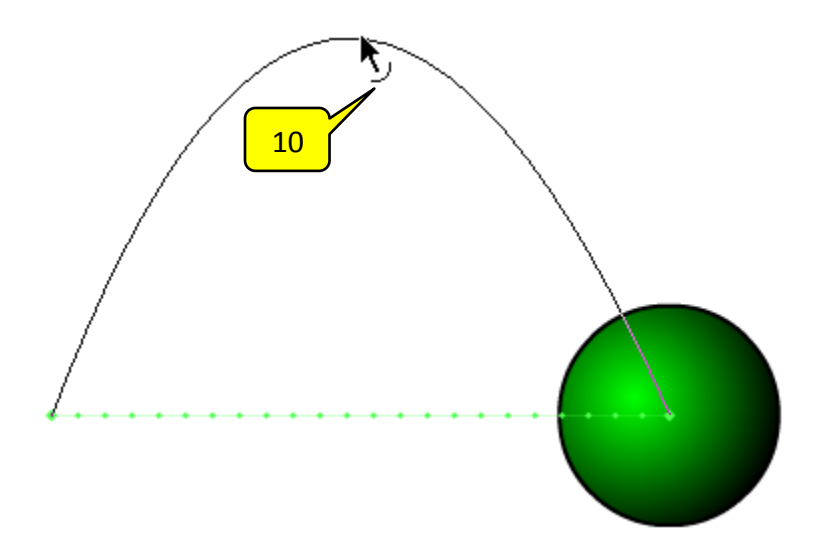

11. กดปุ่ม "Ctrl+Enter" เพื่อดูการเคลื่อนที่ของชิ้นงาน ซึ่งจะเคลื่อนที่เป็นเส้นโค้งจากซ้ายไปขวาตาม เส้นนำทางการเคลื่อนที่วนซ้ำไปเรื่อยๆ

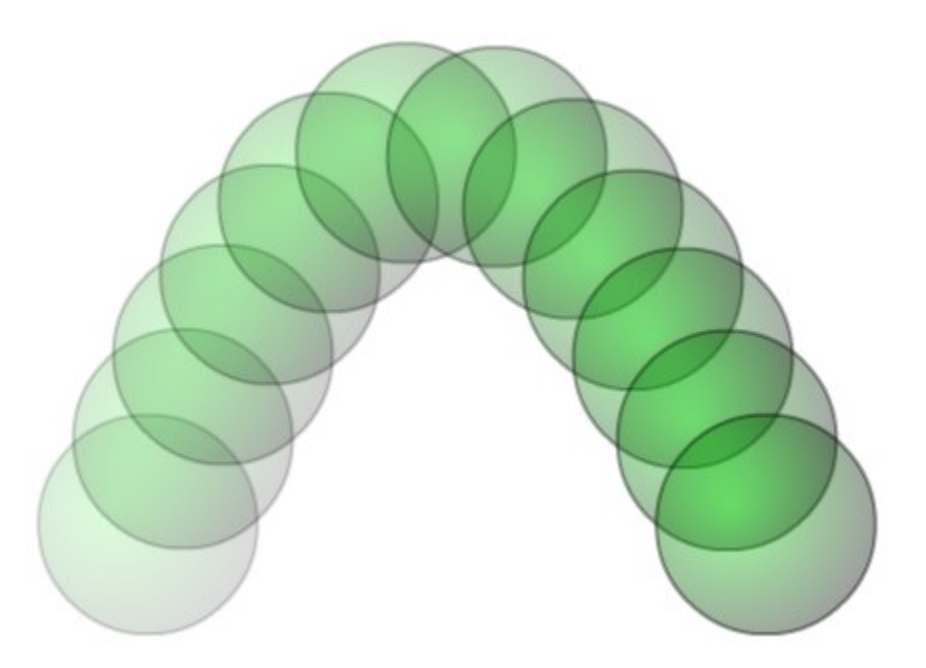